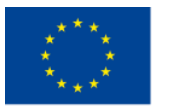

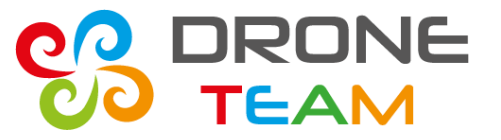

# **Transnational Meeting no. 5 Sisak (Croatia)**

# **Mission planning**

**Prepared by ZS10 Zabrze**

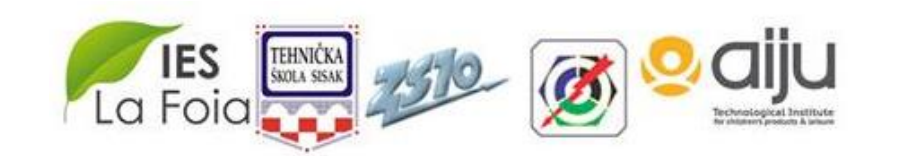

5 th Meeting. May, 22-23, 2017. Croatia

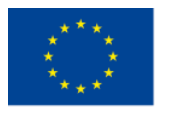

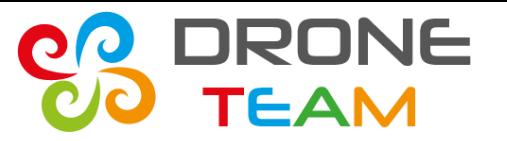

#### **Mission planning – Flight mode**

Automated missions works, when you set AUTO mode in ArduPilot. In Mission Planner set switch to two modes: Auto and Loiter.

When you don't want to fly in auto mode its good to have alt hold and stabilize mode.

(Before flight check the settings)

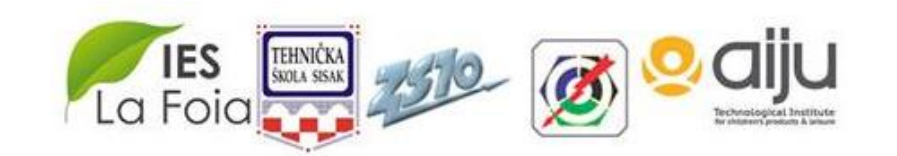

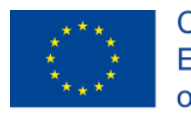

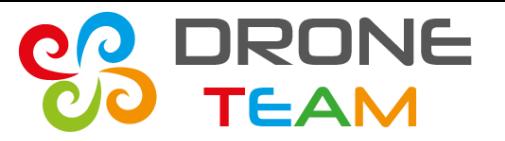

#### **Mission planning – First automatic mission**

To check the auto mode try to do very simple mission in shape of square.

First automatic mission: only waypoints without start and landing. Operator starts the dron and changes flight mode in the air. After the mission operator lands.

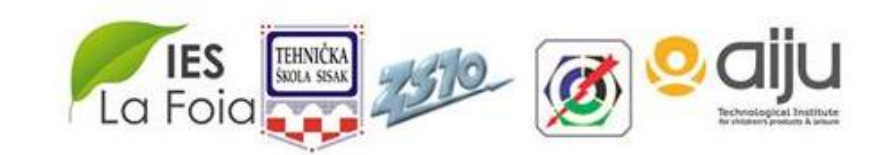

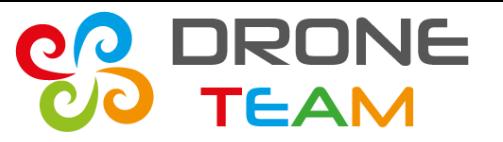

### **Mission planning – Regular automatic mission**

Dron will fly without participation of men.

Mission should contain: taking off, flight, coming back and landing.

Operator only puts throttle up and dron starts.

Dron should be placed in home position (check on the map)

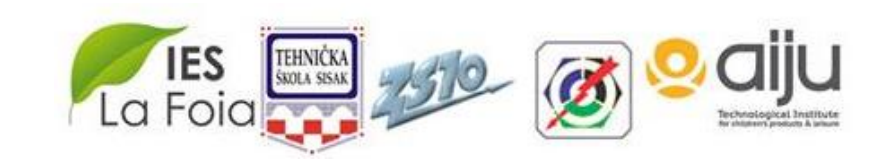

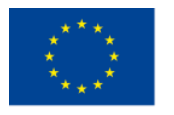

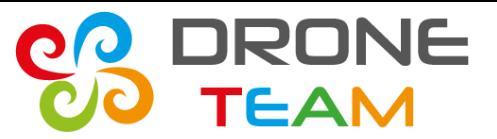

2015-1-ES01-KA202-015925

### **Mission planning**

# Use Mission Planner to plan flight.

# It is not necessary to connect drone to computer. It works off-line

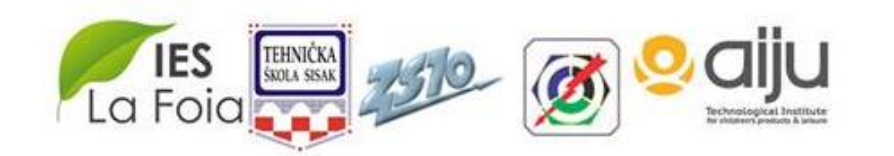

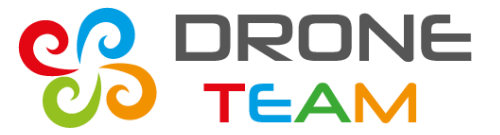

# **STEP 1: Check units length [m] and speed [m/s]** Menu config/tunning

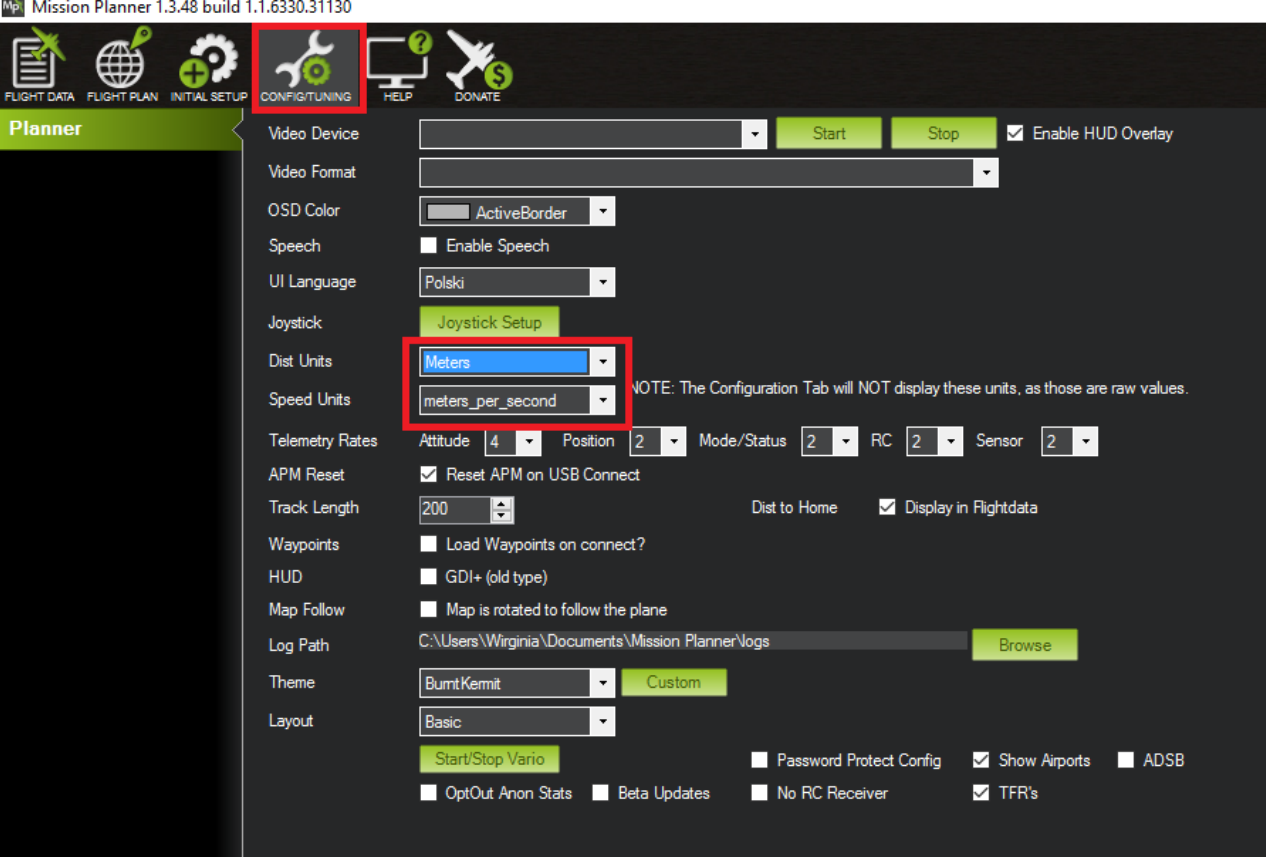

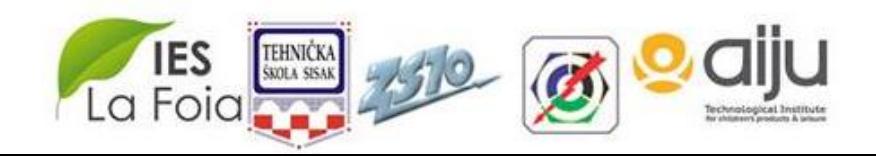

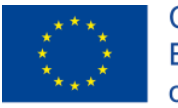

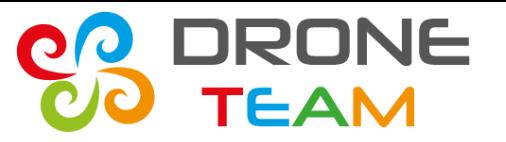

#### **STEP 2: Setting the home position**

On FlightPlan panel find the place where you want to fligt.

First you can check the coordinates using internet or other aplication with GPS

School in Sisak is: 16,3836085796356 45,4587685487451

When you launch drone its position will be on the map

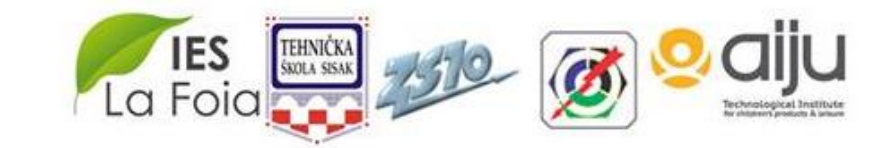

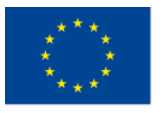

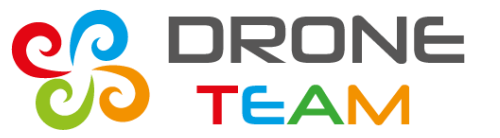

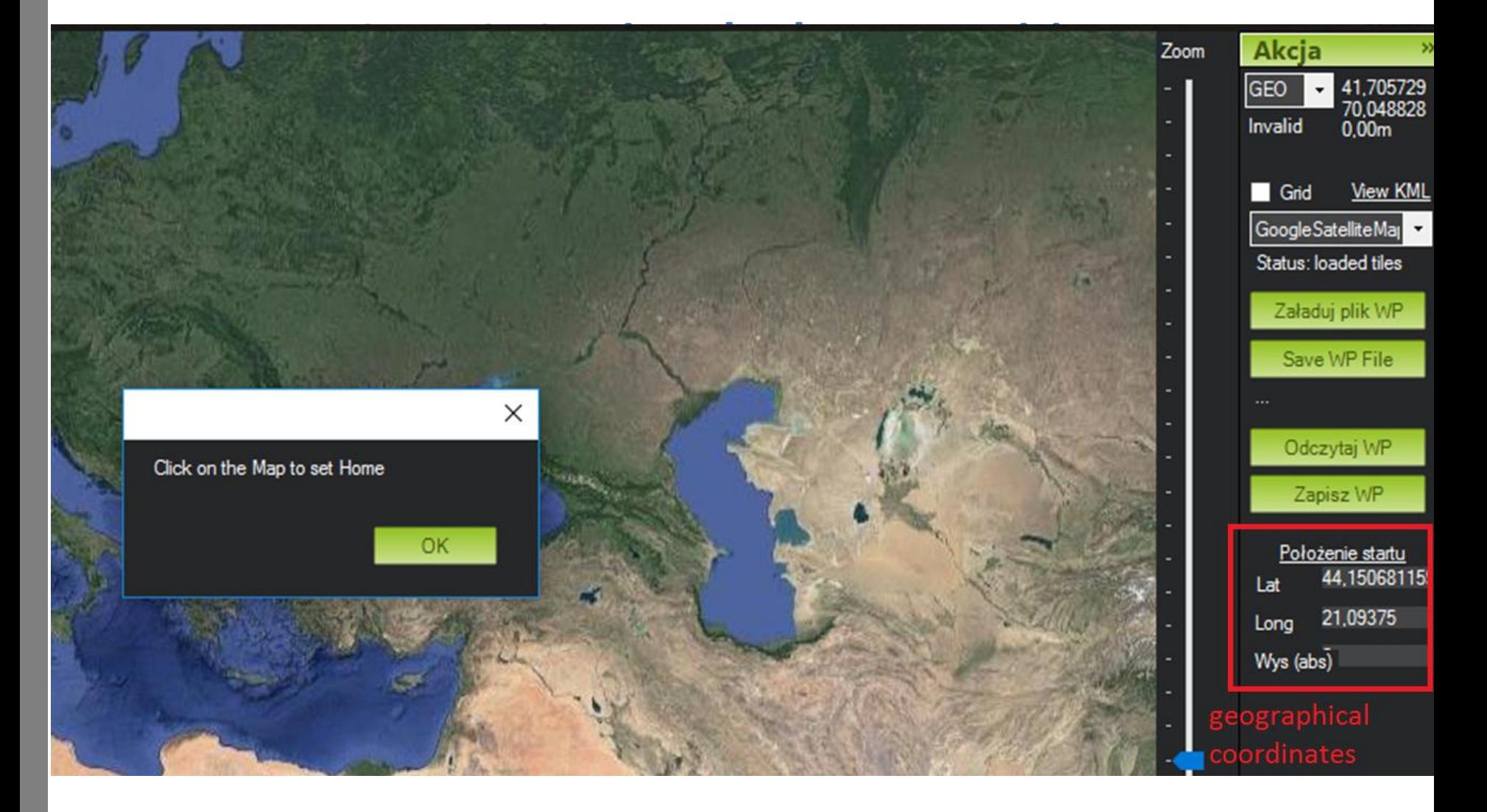

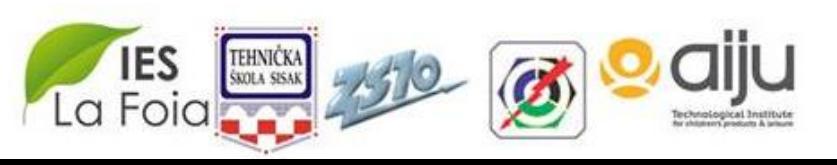

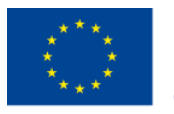

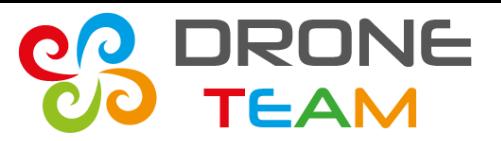

### **STEP 3: Taking off**

Planning the mission is adding waypoints to the list of tasks. Click the bottom **Add Below**. Each waypoint can be changed. The first one should be **TAKE OFF**

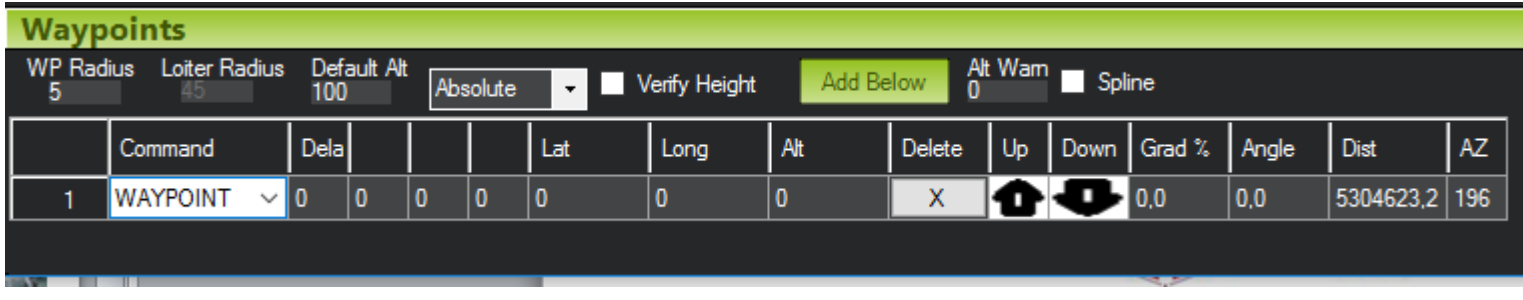

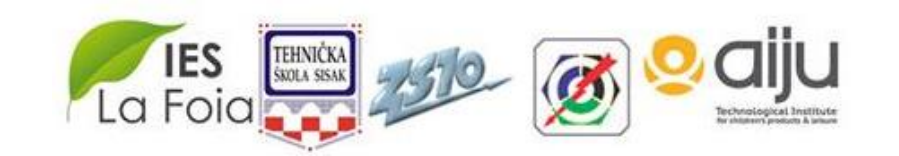

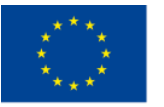

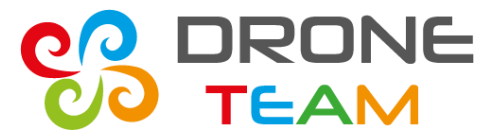

2015-1-ES01-KA202-015925

#### **STEP 3: Taking off**

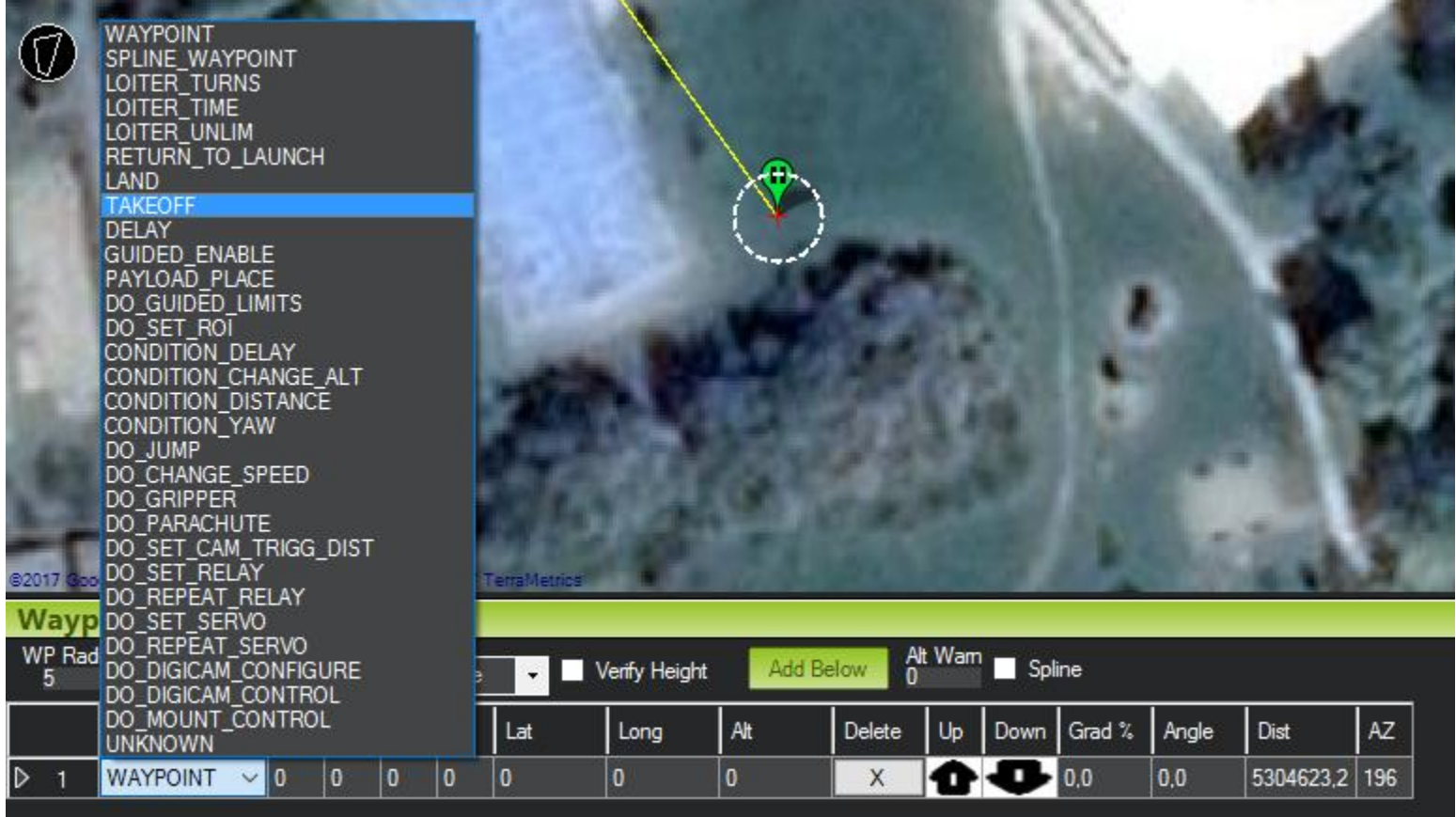

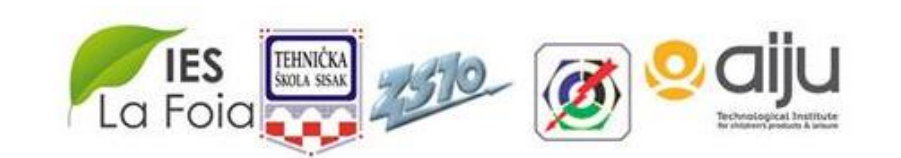

5 th Meeting. May, 22-23, 2017. Croatia

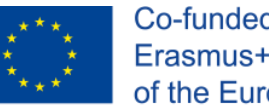

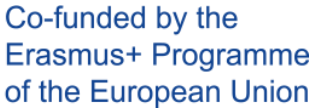

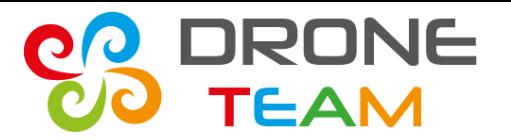

#### **STEP 4: Planning the flight**

### Click on the map to add next waitpoints

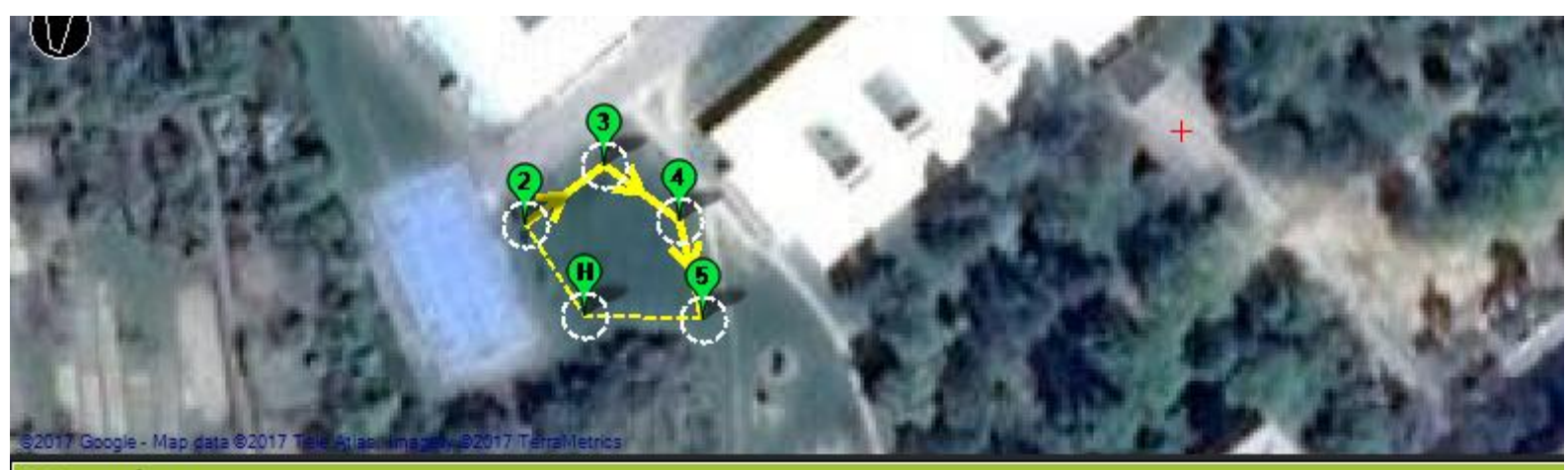

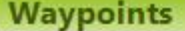

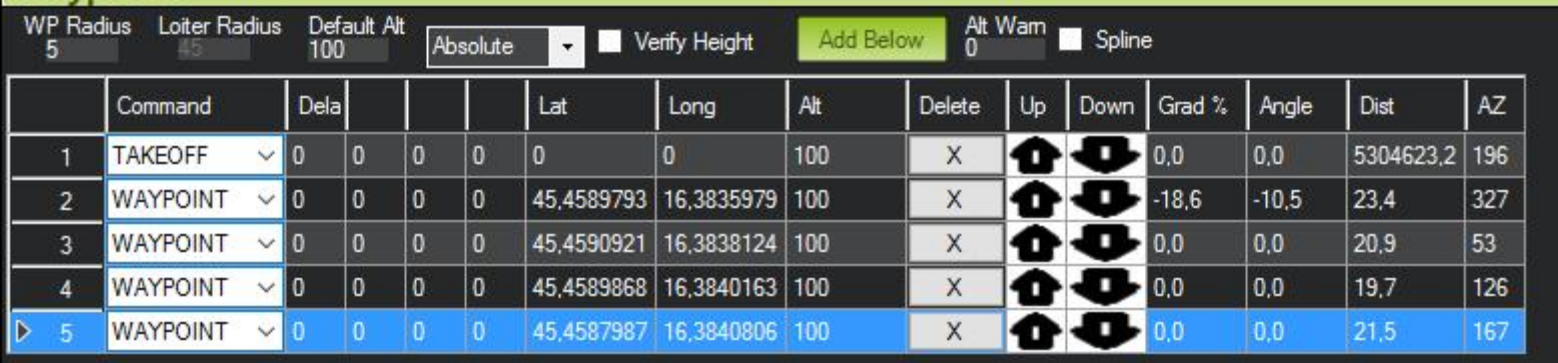

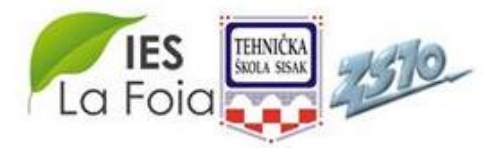

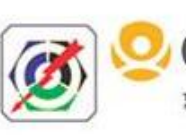

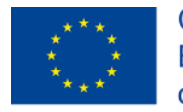

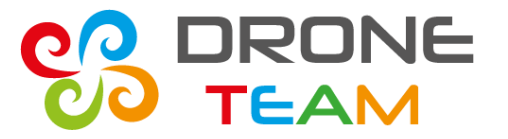

#### **STEP 4: Planning the flight – WP Radius**

#### WP Radius is the radius of circle, when drone is inside this area flight contoler confirm that point and go to the next place.

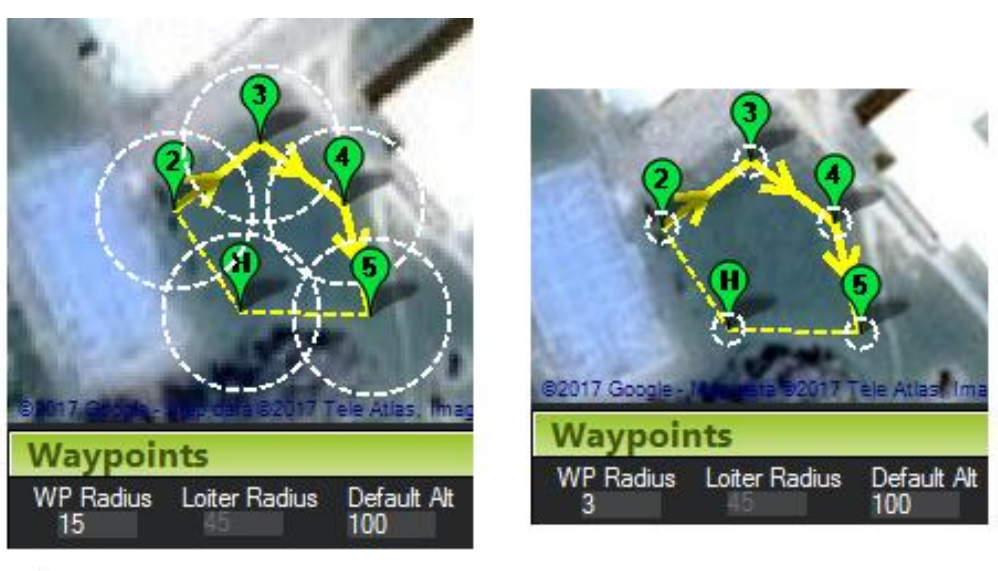

Incorrect

Correct

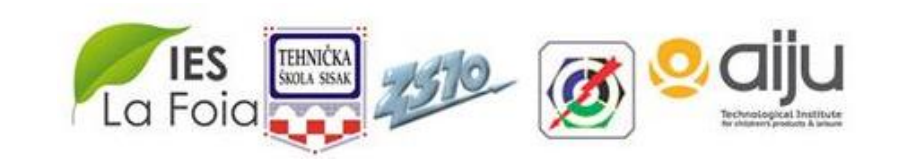

5 th Meeting. May, 22-23, 2017. Croatia

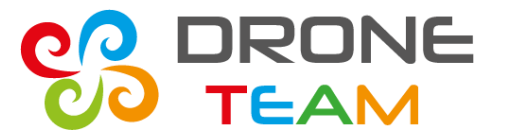

#### **STEP 4: Planning the flight – Default alt**

**Default Alt** is the default altitude when entering new waypoints. 100 m is very high so be carefull about this number. Each waypoint has alt, which can be changed

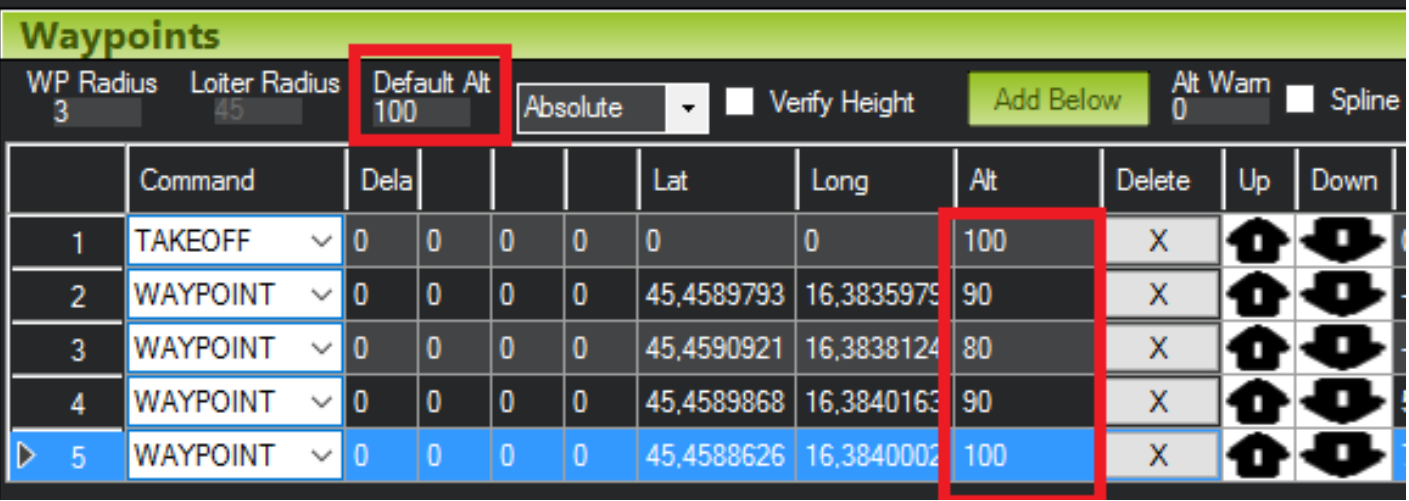

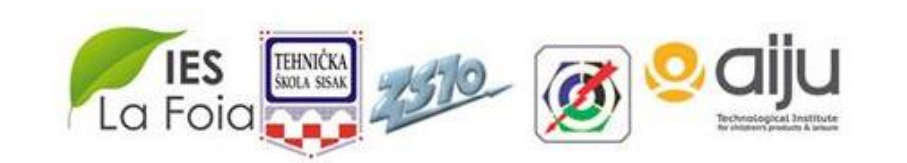

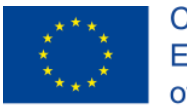

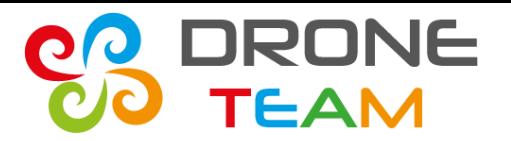

#### **STEP 5: Returning to home**

The next waypoint is RETURN\_TO\_LAUNCH. The drone after the mission come back to home position, but is still above the ground

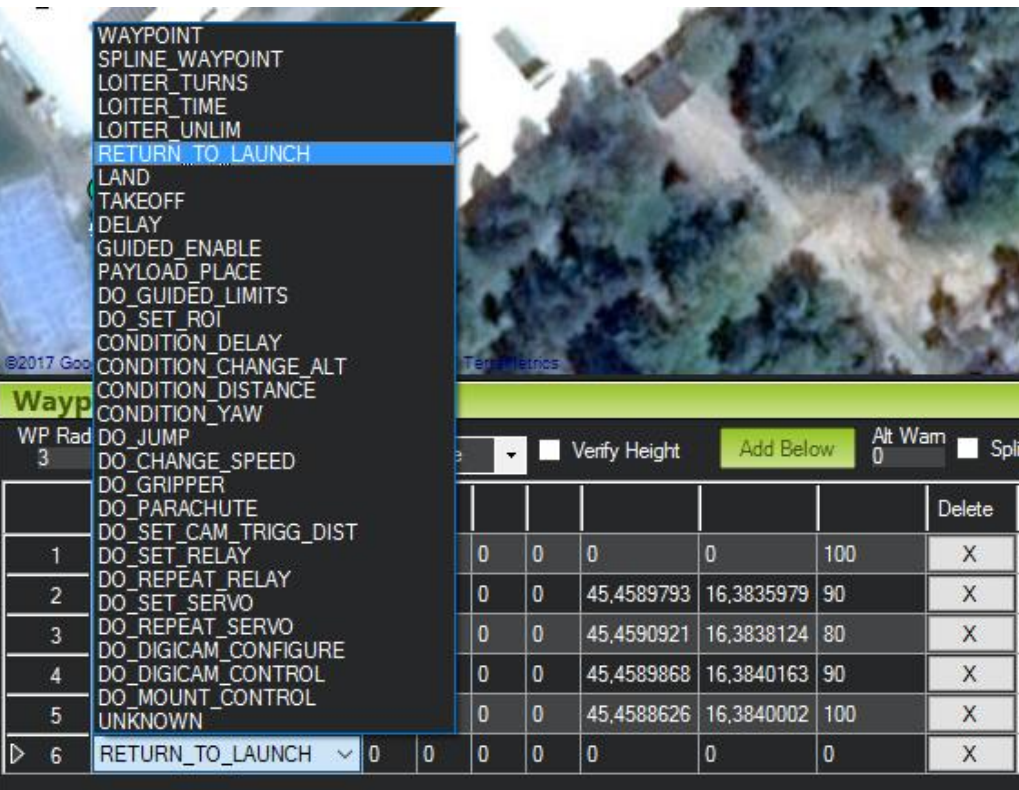

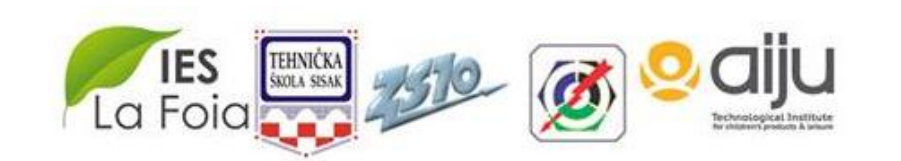

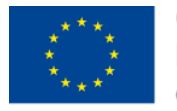

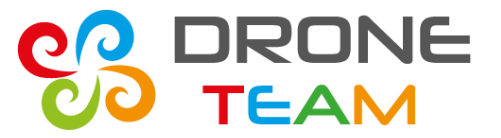

#### **STEP 6: Landing**

To put gently the drone to the ground add Waypoint LAND

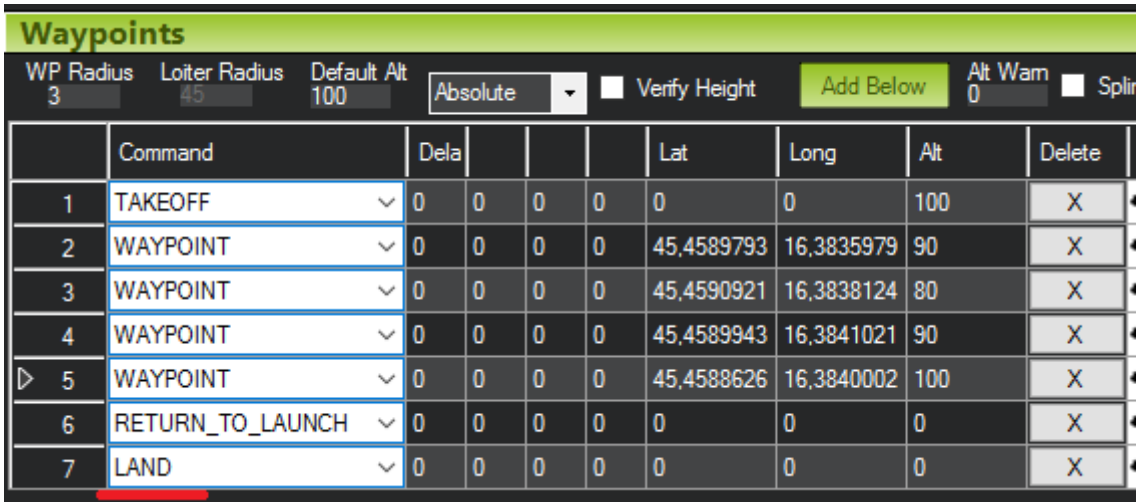

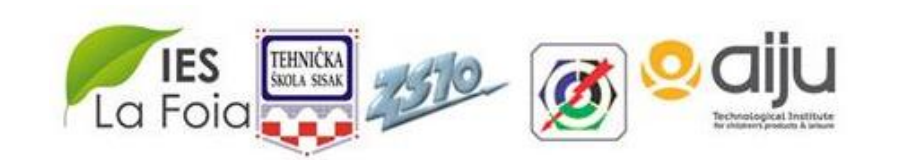

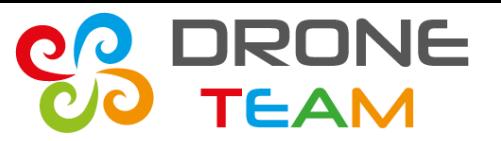

#### **STEP 6: Saving the mission**

### Now you can save the file. The most important is to load mission to drone.

# Connect the drone to PC and click **Write WPs**

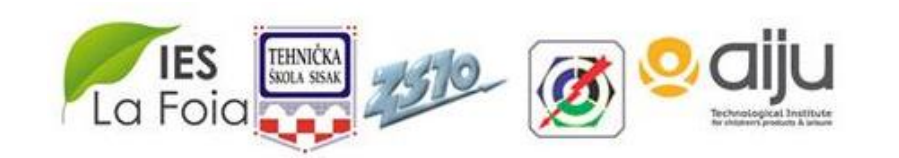

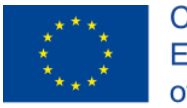

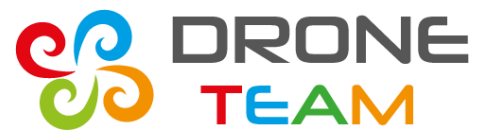

#### **STEP 7: Before the flight – the compass line**

Prepare drone to the flight – check with your list

Place the drone near home point (check on the map)

The line from compass should be in good direction. There can be 15 degrees difference.

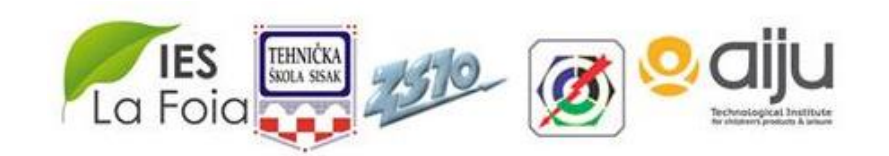

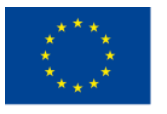

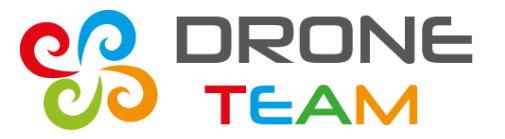

#### **STEP 7: Before the flight – the compass line**

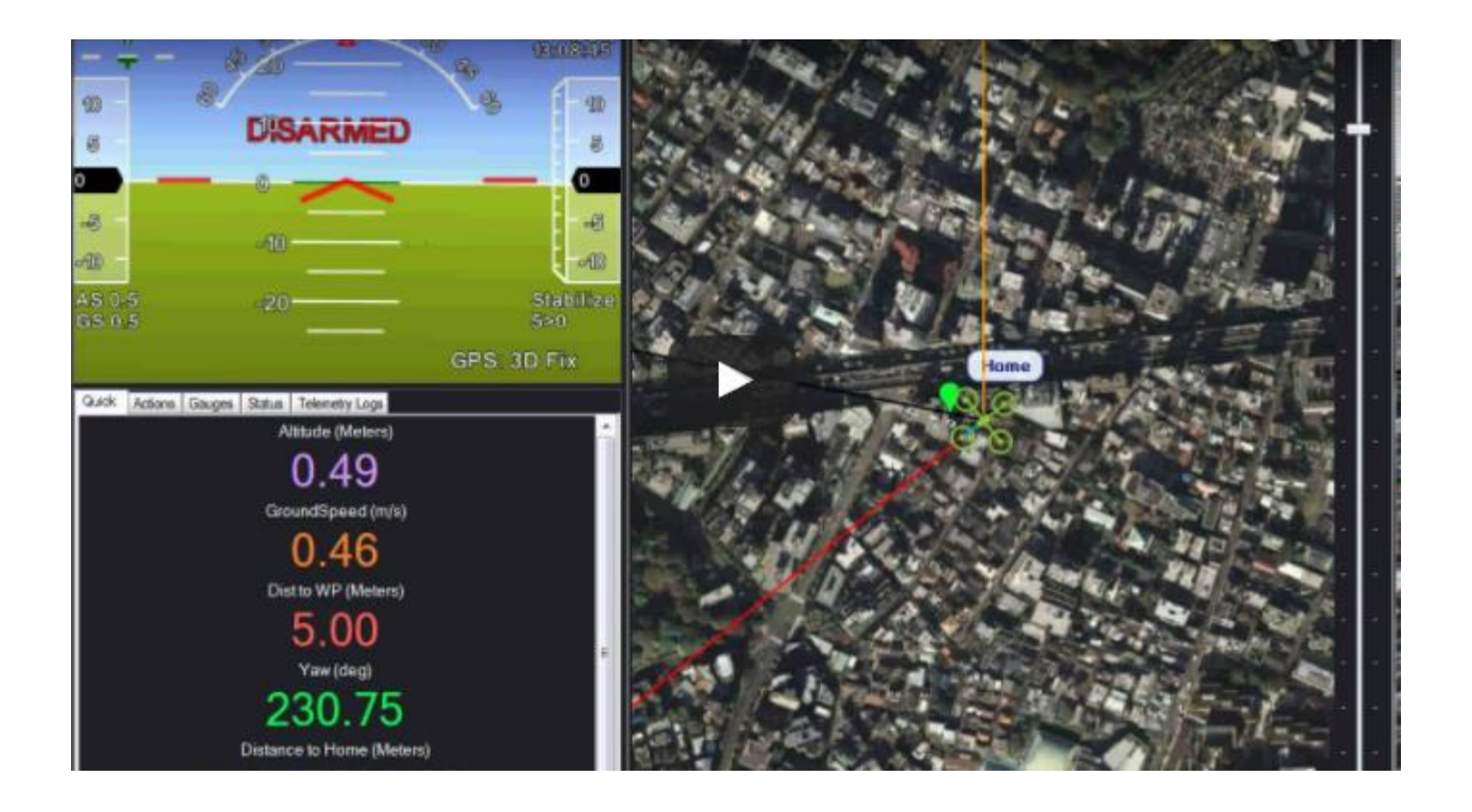

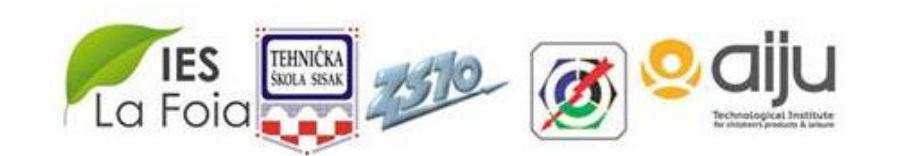

5 th Meeting. May, 22-23, 2017. Croatia

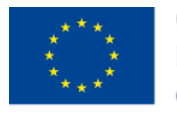

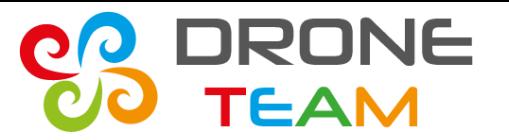

#### **STEP 7: Before the flight – number of satelites and hdop**

# The minimum number of satelits the dron should see is 6. In practis fly, when you have 8 or more

# Hdop is another important number. It should be really low: max is 2.5

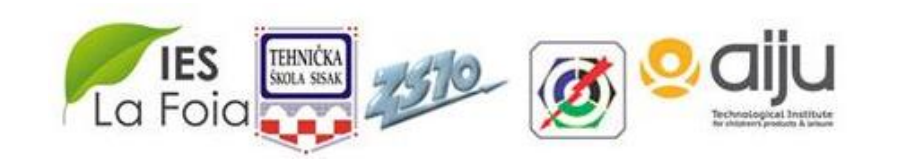

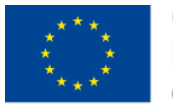

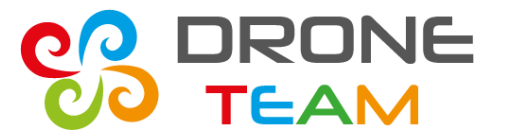

#### **STEP 7: Before the flight – number of satelites and hdop**

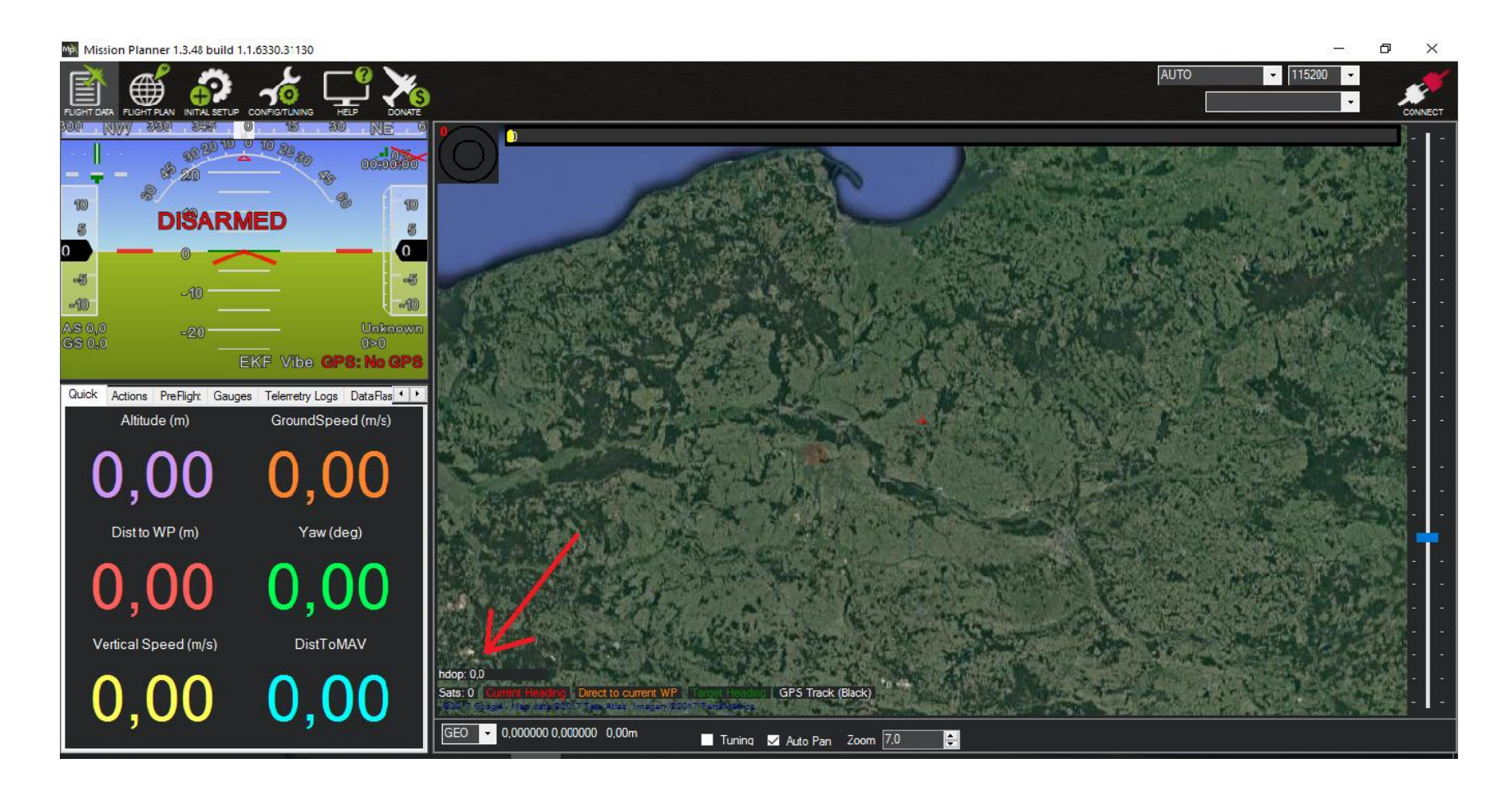

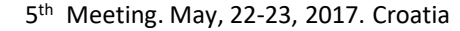

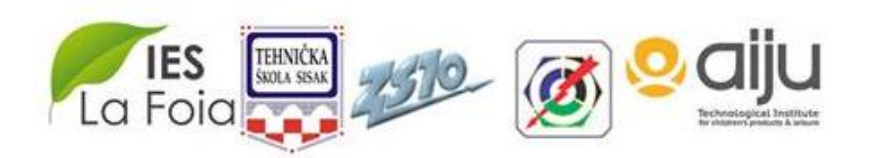

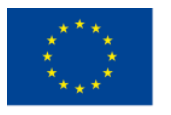

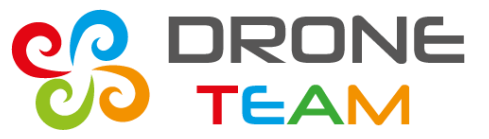

2015-1-ES01-KA202-015925

#### **STEP 8: Flight**

# Armed the drone. Switch to Auto mode Put the trottle up. Dron should start making mission

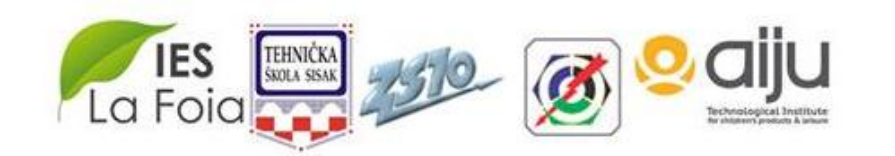